## **How to Register for the Virginia Healthcare Alerting and Status System (VHASS)**

- 1. Go to the VHASS website: **<https://www.vhha-mci.org/>**.
- 2. In the upper right hand corner of the page, look for the box labeled "Healthcare Providers Obtain access to VHASS" and click the green "Register Now" button.

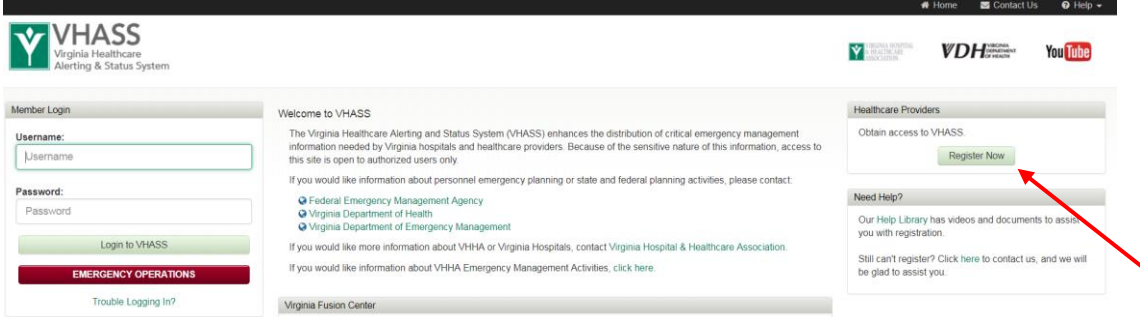

3. Select your organization from the dropdown menu and click the "Continue" button.

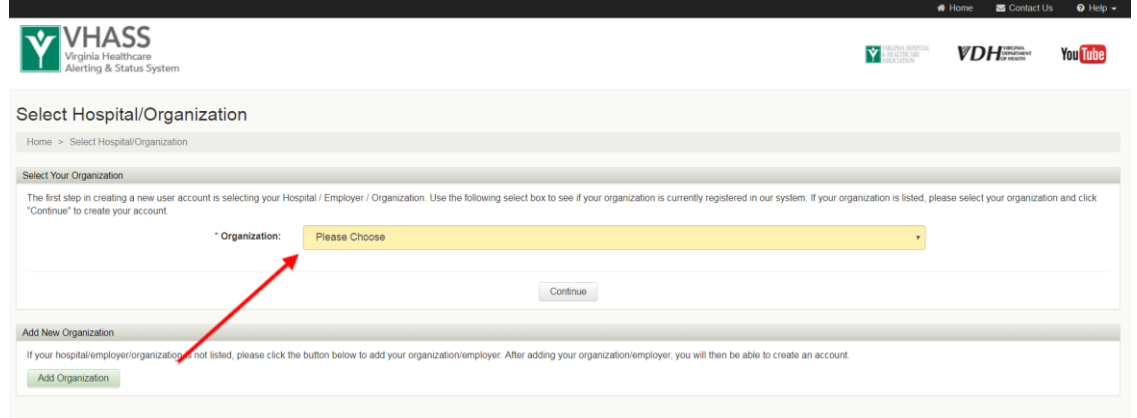

4. You will then need to provide the information requested on the Account Information page. The required fields are:

> First Name Last Name Username Password (and Confirm Password) Email Address Business Address Business Telephone

You can select a job category from the dropdown menu and click the check boxes beside any professional groups to which you belong. You will be able to communicate with members of your professional groups and committees throughout the state using the post office. Click the "Continue" button at the bottom of the page.

5. Review the information on the confirmation page and click the "Continue" button to submit your information and complete the registration process. You will be sent a confirmation email notifying you that your information has been received. Your user account will now be sent to your organization's designated organization contact. After your account has been approved, you may then login to the system and begin using VHASS.